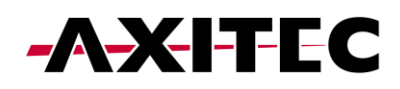

## **Connecting the charger AXIbox 11K to the App Evchargo**

## 1 Register in the App

1) Download and install the App Evchargo

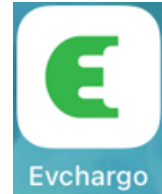

- 2) Activate Wifi, Bluetooth and location.
- 3) Register with your e-mail and log in.

## 2 Connecting the Charger to the App

- 1) The charger needs to be installed correctly before connecting to the App. Start the charger (green LED flashing slowly).
- 2) Go to "Charge Points" and then to "Bind the Charge point". Select " $EN+$ ".

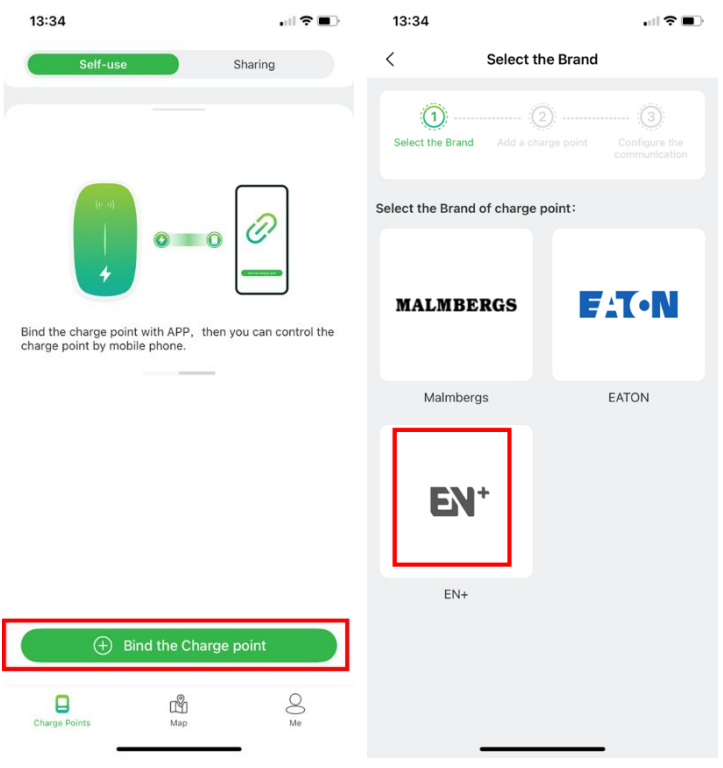

3) Select in the following menu "Check for nearby charge points".

Via Bluetooth, the available chergers are shown. Select the selection field with the serial number of your charger. In the menu "Select the Operator" choose "Shenzen en+123" (almost on the bottom of the list).

Note: It is necessary that the charging station is found via Bluetooth. If this is not the case, the charging station must be reset manually in order to reactivate the Bluetooth of the charging station. To do this, contact the support. Manually entering the serial number or scanning the barcode results in an error.

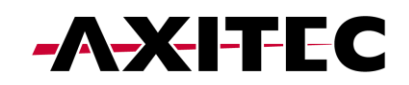

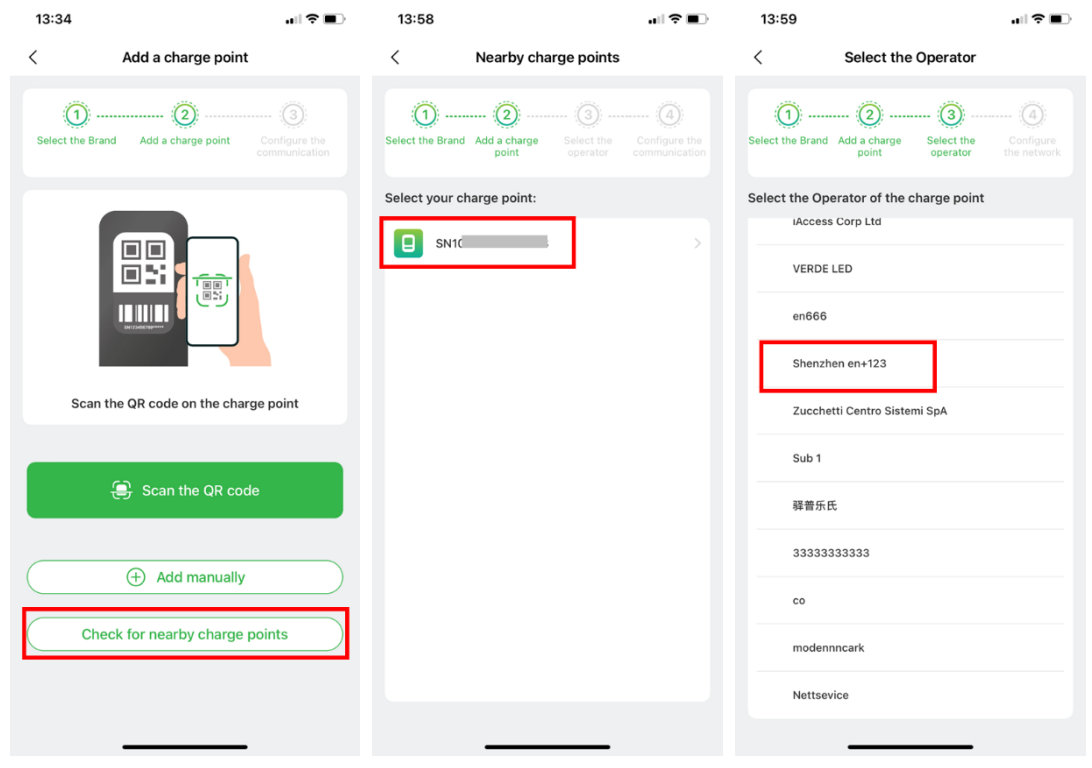

4) Connect to your WIFI (enter Wifi name and password, then confirm).

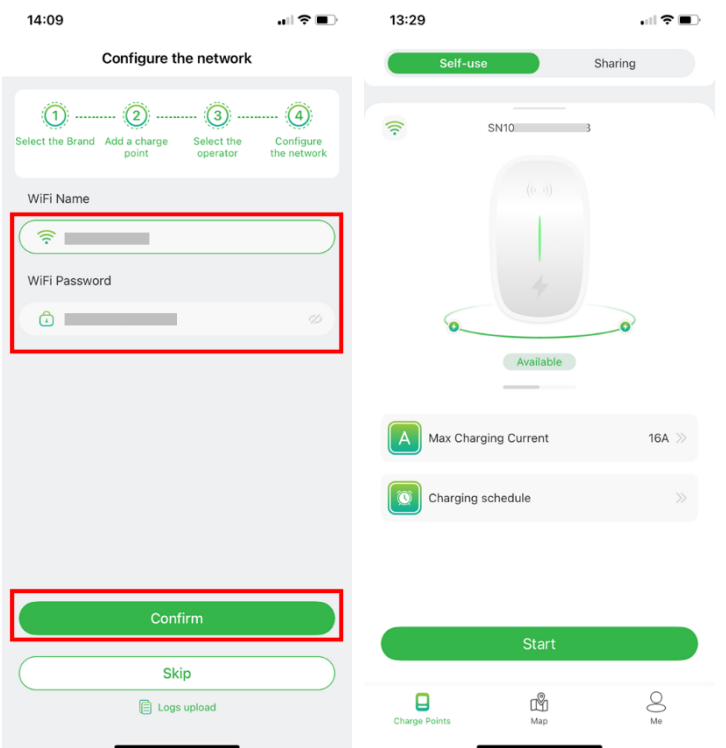

The following connecting process takes 30 to 60s to complete. Afterwards, the charger is shown as online and can be controlled via App.